Το PANEEM διευκολύνει την εγγραφή στη Διάσκεψης Αξιώσεων.

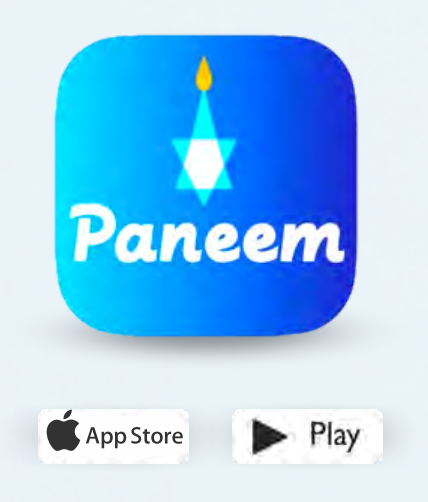

Το PANEEM χρησιμοποιείται τόσο για επαλήθευση της ταυτότητας όσο και του πιστοποιητικού ζωής. Μπορείτε τώρα να προβείτε άνετα στην ταυτοποίηση από το σπίτι σας, αντί να ζητήσετε πιστοποιητικό ζωής, να το επικυρώσετε και στη συνέχεια να το στείλετε στη Διάσκεψη Αξιώσεων για επαλήθευση.

Το PANEEM θα σας βοηθήσει να πραγματοποιήσετε την ταυτοποίησή σας ταχύτερα, ώστε να μπορείτε να λαμβάνετε την πληρωμή σας πιο γρήγορα.

# **ΠΑΡΑΚΑΛΟΎΜΕ ΝΑ ΈΧΕΤΕ ΤΑ ΑΚΌΛΟΥΘΑ ΣΤΟΙΧΕΊΑ ΠΡΌΧΕΙΡΑ:**

**Αριθμός αίτησης της Διάσκεψης Αξιώσεων και ημερομηνία γέννησης (Ημερομηνία/Μήνας/Έτος π.χ. για την 1η Δεκεμβρίου 1940 - εισάγετε 01/12/1940).**

Ο αριθμός της αίτησής σας (7ψήφιος αριθμός) και η ημερομηνία γέννησης, που έχουμε στο αρχείο, βρίσκονται στην επιστολή με την οποία σας ζητήσαμε να εγγραφείτε στο PANEEM.

**Έγγραφο ταυτότητας με φωτογραφία (ένα έγγραφο ταυτότητας μπορεί να είναι διαβατήριο, άδεια οδήγησης, πιστοποιητικό πολιτογράφησης, ταυτότητα).**

Ένα έγγραφο ταυτότητας πρέπει να περιέχει την ημερομηνία γέννησής σας και μπορεί να χρησιμοποιηθεί ακόμα και αν έχει λήξει.

**Κινητό τηλέφωνο, tablet ή υπολογιστής που είναι συνδεδεμένος στο διαδίκτυο και διαθέτει κάμερα**

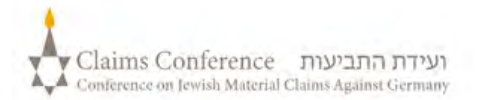

# **GEBRUIK VAN PANEEM OP EEN COMPUTER ΧΡΗΣΙΜΟΠΟΙΉΣΤΕ ΤΟ PANEEM ΣΕ ΚΙΝΗΤΌ ΤΗΛΈΦΩΝΟ Ή TABLET**

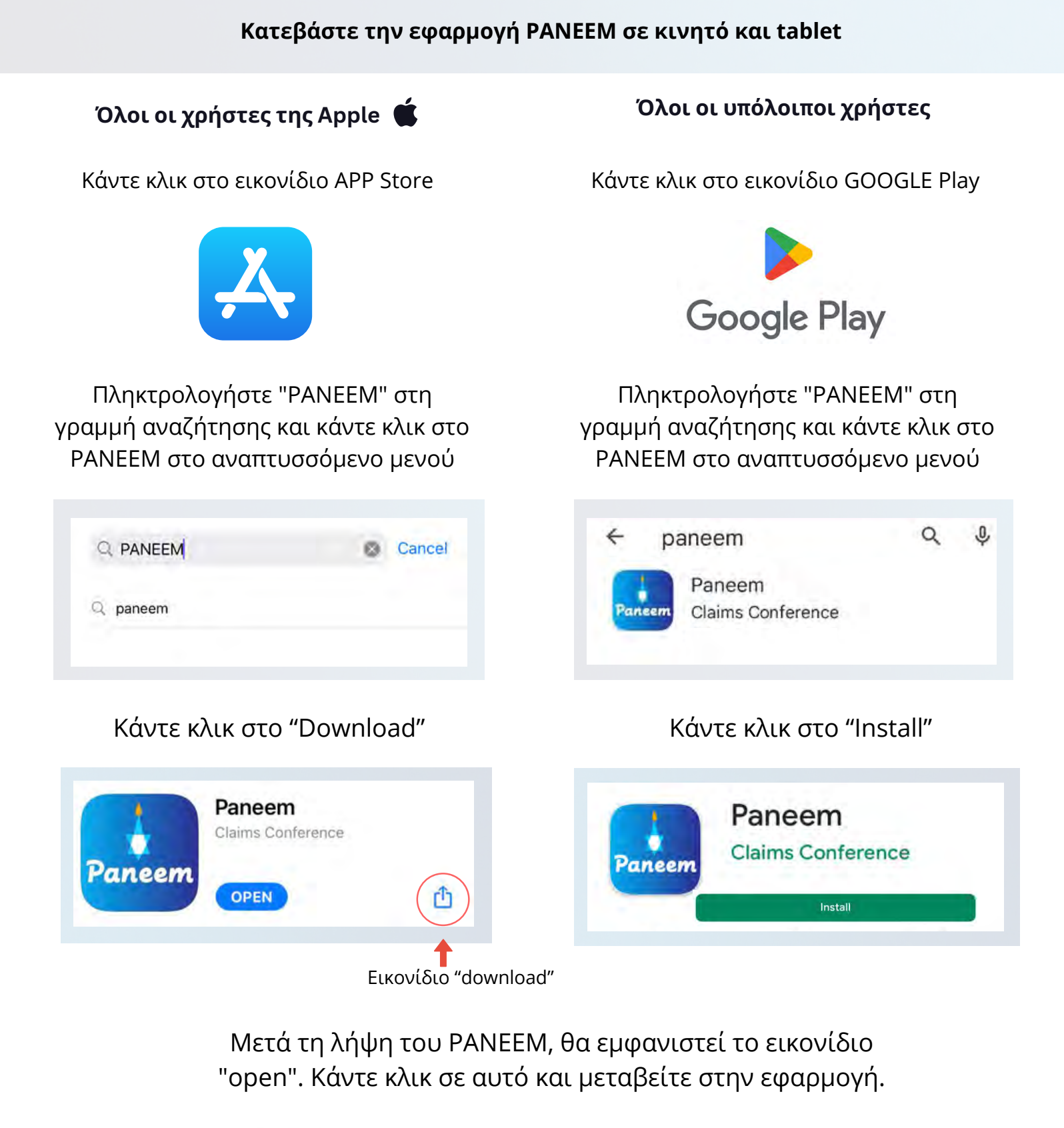

Τα παλαιότερα κινητά τηλέφωνα ενδέχεται να μην είναι συμβατά με αυτό το σύστημα (π.χ. iPhone γενιάς 6 ή 7).

 $\left[ \begin{array}{c} 1 \end{array} \right]$ 

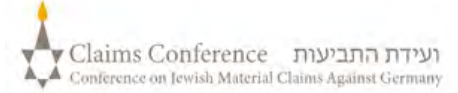

## **ΣΥΝΔΕΘΕΊΤΕ ΣΤΟ PANEEM**

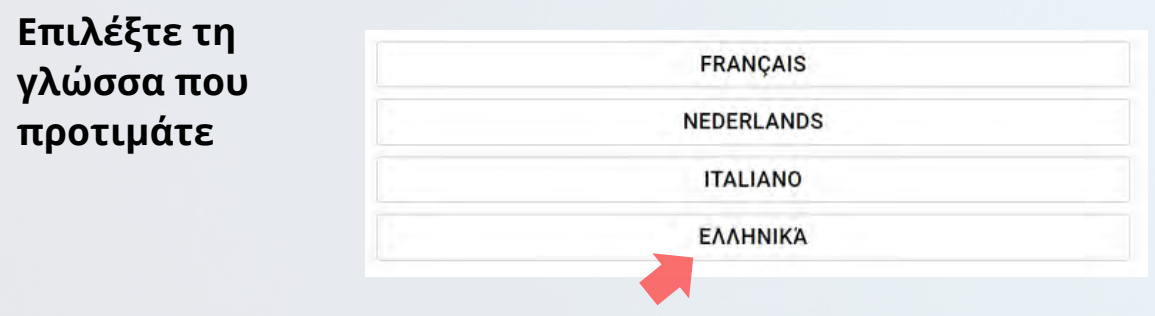

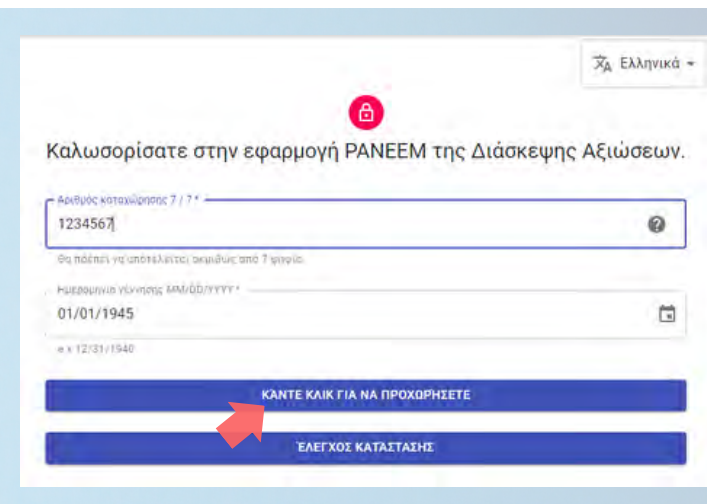

### **4ο Βήμα**

- Εισαγάγετε τα στοιχεία επικοινωνίας, τον αριθμό του κινητού σας ή τη διεύθυνση ηλεκτρονικού ταχυδρομείου σας
- Διαβάστε τους Όρους Χρήσης και σημειώστε όλα τα πλαίσια εάν τους αποδέχεστε
- Πατήστε το κουμπί «κλικ για συνέχεια»

### **3ο Βήμα:**

- 7ψήφιος αριθμός αίτησης της Διάσκεψης Αξιώσεων
- Ημερομηνία γέννησης (Ημερομηνία/ Μήνας/Έτος)

π.χ. για 1η Δεκεμβρίου 1940 πληκτρολογήστε 01/12/1940

Πατήστε το κουμπί «κλικ για συνέχεια».

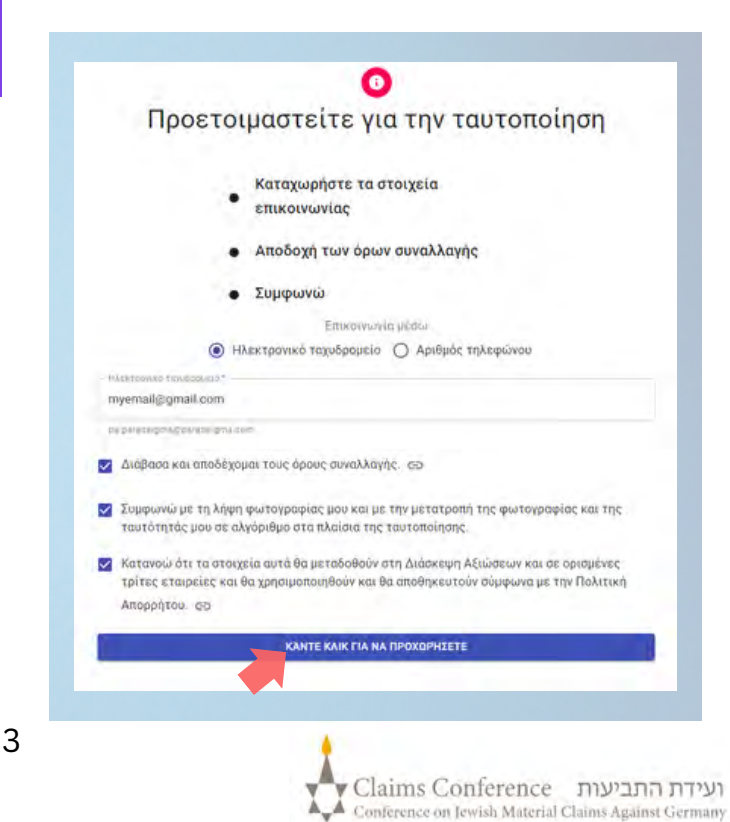

## **ΒΓΆΛΤΕ ΜΙΑ ΦΩΤΟΓΡΑΦΊΑ ΑΠΌ ΤΟΝ ΕΑΥΤΌ ΣΑΣ:**

# **5ο Βήμα**

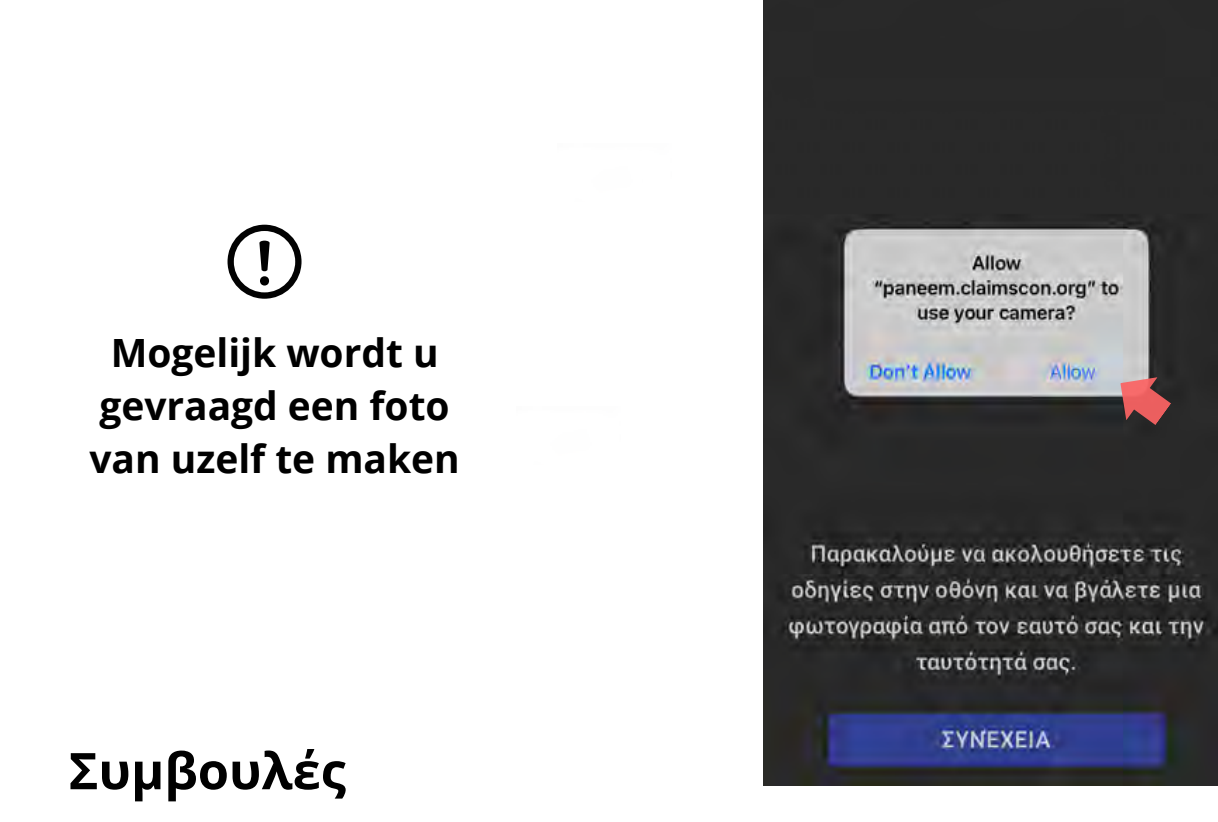

- Βγάλτε οτιδήποτε που καλύπτει το πρόσωπό σας (καπέλο/γυαλιά/μάσκα)
- Βεβαιωθείτε ότι το πρόσωπό σας φαίνεται στο οβάλ πλαίσιο.
- Το PANEEM σας επιτρέπει να μεταβείτε από την μπροστινή κάμερα στην πίσω κάμερα, οι οποίες χρησιμοποιείται όταν κάποιος άλλος σας φωτογραφίζει.
- Τραβήξτε μια φωτογραφία του εαυτού σας πατώντας την οθόνη.

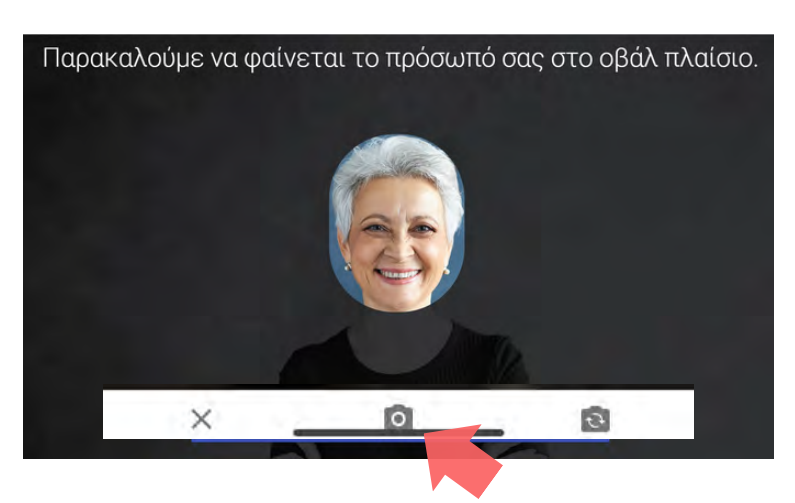

Καλωσορίσατε στο PANEEM.

Op de foto mag alleen uw gezicht te zien zijn. Houd uw officiële legitimatiebewijs niet in uw hand tijdens het maken van de foto.

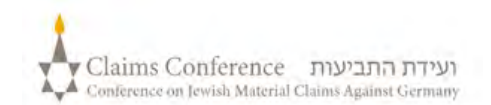

# **ΒΓΆΛΤΕ ΜΙΑ ΦΩΤΟΓΡΑΦΊΑ ΑΠΌ ΤΟ ΈΓΓΡΑΦΟ ΤΑΥΤΌΤΗΤΑΣ**

**ΠΑΡΑΛΕΙΨΤΕ ΤΟ ΒΗΜΑ ΑΥΤΟ ΕΑΝ ΕΧΕΤΕ ΗΔΗ ΕΓΓΡΑΦΕΙ ΜΕ ΕΠΙΤΥΧΙΑ ΣΤO PANEEM ΣΤΟ ΠΑΡΕΛΘΟΝ ΚΑΙ ΜΕΤΑΒEITE ΣΤΗ ΣΕΛΙΔΑ 7**

# **6ο Βήμα**

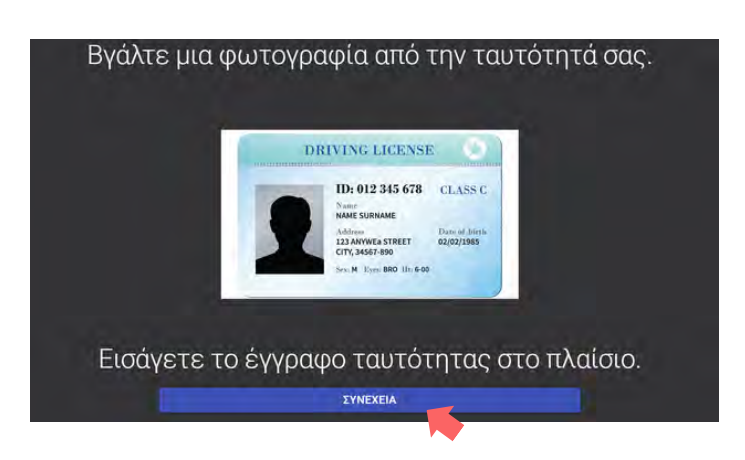

Εάν έχετε εγγραφεί επιτυχώς στο PANEEM στο παρελθόν, χρειάζεται μόνο να τραβήξετε μια φωτογραφία σας ως απόδειξη, καθώς το έγγραφο ταυτότητάς σας βρίσκεται ήδη στα αρχεία μας.

### **ΣΥΜΒΟΥΛΕΣ**

- Βεβαιωθείτε ότι ολόκληρο το έγγραφο εμφανίζεται πλήρως στο πλαίσιο.
- Το έγγραφο πρέπει να περιέχει τη φωτογραφία σας και να αναφέρει την ημερομηνία γέννησής σας. Εάν η ημερομηνία γέννησής σας αναφέρεται μόνο στο πίσω μέρος του εγγράφου, τραβήξτε μια φωτογραφία πρώτα από το μπροστινό μέρος και μετά το πίσω μέρος.
- Μην ακουμπάτε τα δάχτυλά σας πάνω στο έγγραφο.
- Τοποθετήστε το έγγραφο σε μια επίπεδη επιφάνεια για να τραβήξετε την εικόνα.
- Βεβαιωθείτε ότι η φωτογραφία δεν είναι πολύ σκοτεινή ή πολύ φωτεινή για να μπορεί να διαβαστεί. Βεβαιωθείτε ότι δεν υπάρχουν αντανακλάσεις και ότι η εικόνα δεν είναι θολή.
- Ελέγξτε την εικόνα μετά τη λήψη της φωτογραφίας. Εάν δεν είστε ικανοποιημένοι με τη φωτογραφία, κάντε κλικ στην επιλογή Επανάληψη ή κάντε κλικ στην επιλογή Υποβολή εάν είστε ικανοποιημένοι με την ποιότητα της εικόνας. 5

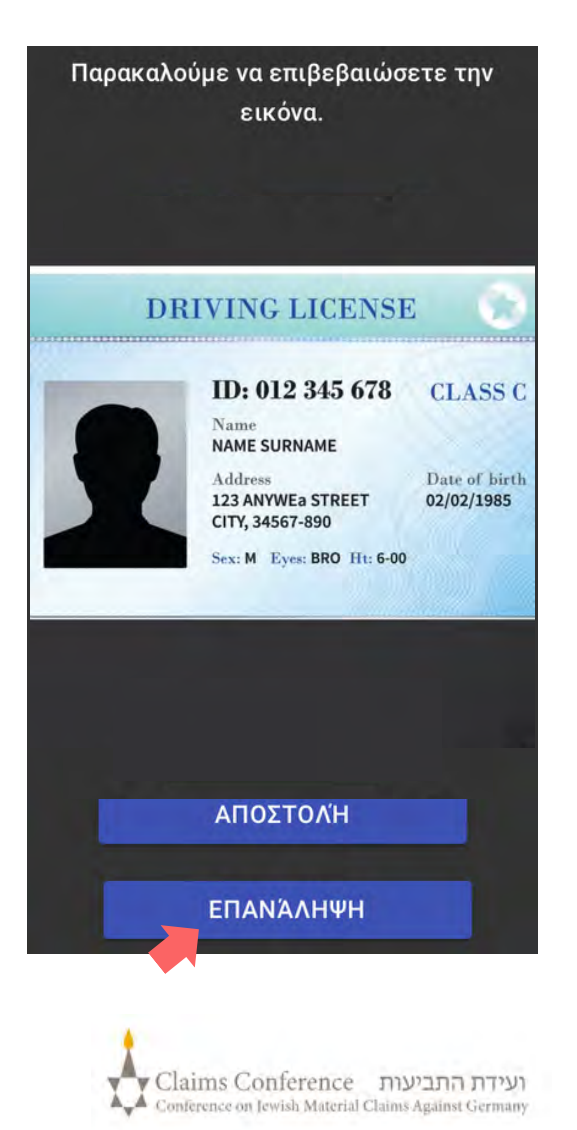

Μόλις σαρωθεί το έγγραφο, θα εμφανιστεί ένα μήνυμα ότι η διαδικασία έχει ολοκληρωθεί. Τώρα το σύστημα θα επεξεργαστεί τα αποδεικτικά στοιχεία τα οποία έχετε υποβάλει.

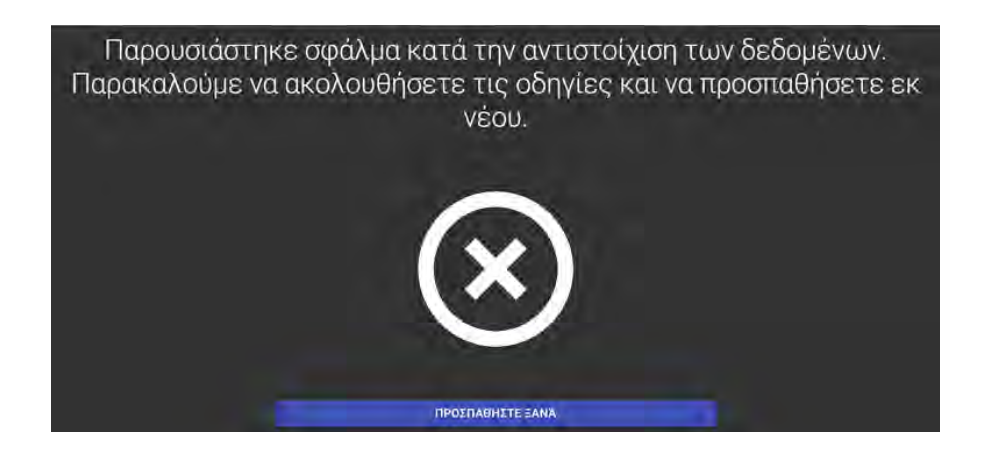

#### **ΜΗΝΥΜΑ ΣΦΑΛΜΑΤΟΣ**

**Εάν το PANEEM δεν μπορεί να επαληθεύσει τις φωτογραφίες,** θα εμφανιστεί ένα μήνυμα σφάλματος και θα σας ζητηθεί να τραβήξετε ξανά μια φωτογραφία από τον εαυτό σας και μια φωτογραφία της ταυτότητάς σας.

### **7ο Βήμα**

Θα ερωτηθείτε εάν υπάρχουν εξατομικευμένες πληροφορίες στο πίσω μέρος της ταυτότητάς σας.

Εάν η απάντηση είναι **ΟΧΙ**, ολοκληρώστε τη διαδικασία επαλήθευσης PANEEM.

Εάν η απάντηση είναι **ΝΑΙ**, τραβήξτε μια φωτογραφία του εγγράφου σας ακολουθώντας τα ίδια βήματα όπως στη σελ. 5.

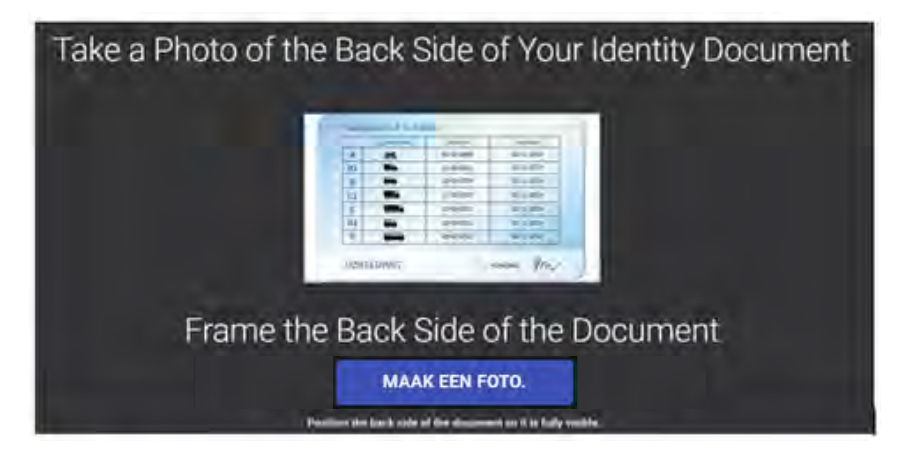

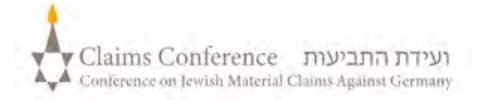

# **ΟΛΟΚΛΗΡΩΣΗ ΔΙΑΔΙΚΑΣΙΑΣ**

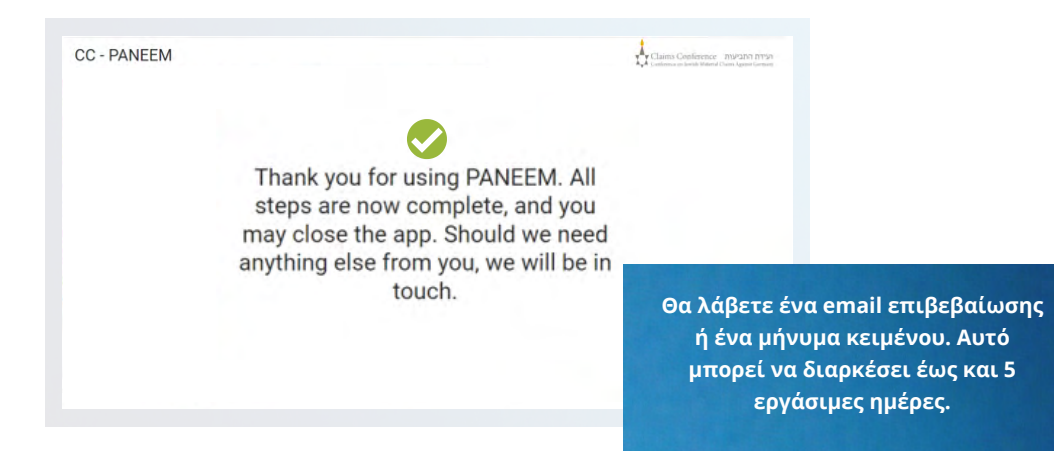

#### **Η ΕΠΙΒΕΒΑΙΩΣΗ ΘΑ ΔΕΙΞΕΙ ΜΙΑ ΑΠΟ ΤΙΣ ΑΚΟΛΟΥΘΕΣ ΚΑΤΑΣΤΑΣΕΙΣ ΕΠΑΛΗΘΕΥΣΗΣ:**

### **Εάν τα αποτελέσματα επιβεβαιωθούν:**

«Ολοκληρώσατε την ταυτοποίηση μέσω Paneem επιτυχώς. Δεν απαιτούνται περαιτέρω ενέργειες»

### **Εάν τα αποτελέσματα βρίσκονται υπό έλεγχο:**

«Λάβαμε την ταυτοποίηση μέσω PANEEM-, η οποία βρίσκεται αυτή τη στιγμή σε φάση ελέγχου.»

### **Αν τα αποτελέσματα δεν έχουν επιβεβαιωθεί:**

- SMS «Το σύστημα PANEEM δεν μπόρεσε να επαληθεύσει την ταυτότητά σας. Παρακαλούμε μεταβείτε εκ νέου στο **[paneem.claimscon.org](http://paneem.claimscon.org/)** για να ολοκληρώσετε την αίτησή σας.»
- E-mail Γεια σας, με αυτό το e-mail σας ζητάμε σήμερα, να προβείτε σε μια εκ νέου ταυτοποίηση, χρησιμοποιώντας το ηλεκτρονικό μας σύστημα επαλήθευσης PANEEM. Ζητούμε συγγνώμη που σας το ζητάμε ξανά, αλλά δεν μπορέσαμε να επαληθεύσουμε την ταυτότητά σας με την πρώτη προσπάθεια. Εάν έχετε οποιεσδήποτε ερωτήσεις, θα χαρούμε να σας βοηθήσουμε. Μπορείτε να στείλετε ένα email σε οποιοδήποτε από τα γραφεία που αναφέρονται παρακάτω.

# **Χρειάζεστε βοήθεια:**

#### **Europa:**

Email: [A2-HF-CEEF2@claimscon.org](mailto:A2-HF-CEEF2@claimscon.org) Tel: +49 69 970 7010

"You have successfully complete the term **(Τελ Αβίβ από Ισραήλ)** και το κατά **Ισραήλ και πρώην Σοβιετική Ένωση:** +972-(3)-519-4400 03-519-4400 Email: [infodesk@claimscon.org](mailto:infodesk@claimscon.org)

**Ηνωμένες Πολιτείες και όλες τις άλλες χώρες**: Tel: +1-646-536-9100 Email: [info@claimscon.org](mailto:info@claimscon.org%C2%A0)

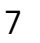

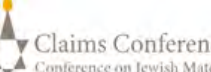

**1**

**2**

**3**

**Αφού οι χρήστες εισαγάγουν τον αριθμό εγγραφής και την ημερομηνία γέννησης, μπορούν να προχωρήσουν στην επαλήθευση ή να ελέγξουν την κατάσταση στο PANEEM**

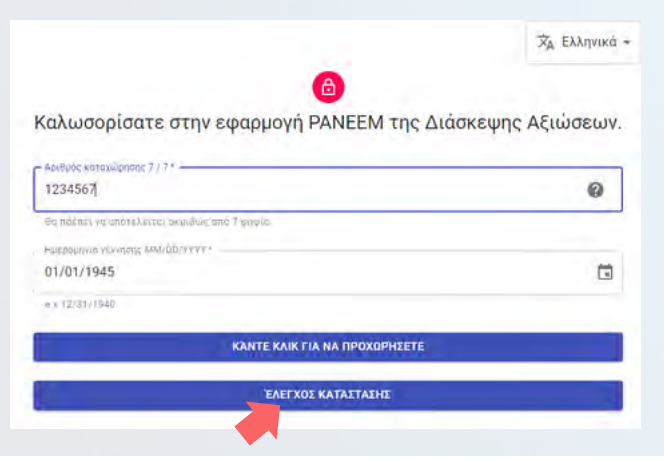

**Η κατάσταση στο PANEEM εμφανίζεται με τους ακόλουθους τρόπους:**

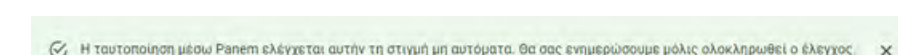

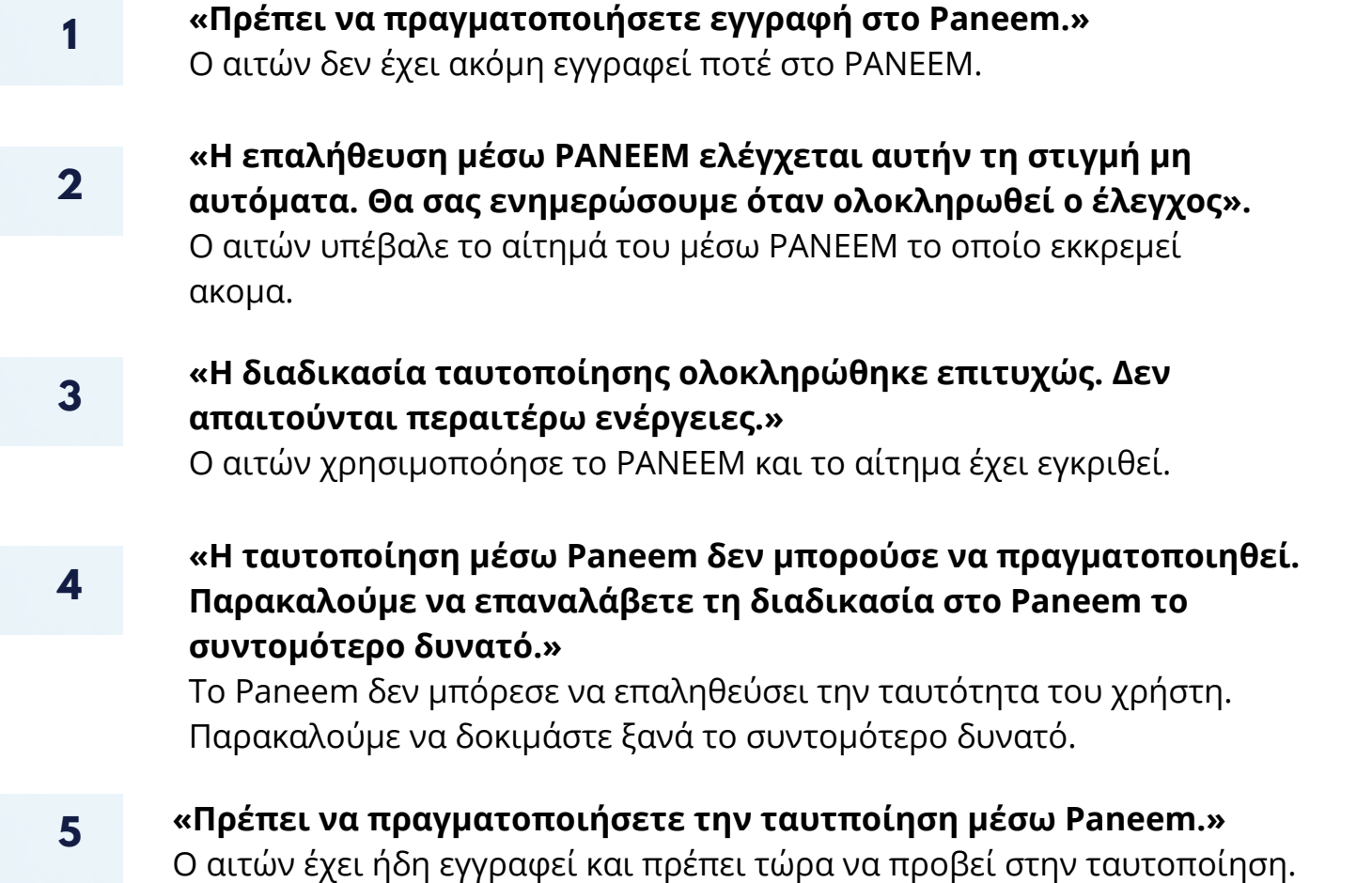